Rev. 1.0

# **SAMSUNG** Samsung Portable SSD T3

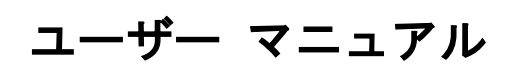

MU-PT250B / MU-PT500B / MU-PT1T0B / MU-PT2T0B

## 法的義務

### 免責事項

Samsung Electronics は、製品、情報、および仕様を予告なく変更する権利を留保します。

本書に記載されている製品および仕様は、参照のみを目的としています。本書に記載されて いるすべての情報は、予告なく変更される場合があります。また、「現状有姿」のまま、何 らの保証もない条件で提供されます。

本書および本書に記載されているすべての情報は、Samsung Electronics の単独かつ排他 的な財産です。特許、著作権、マスク ワーク、商標、またはその他すべての知的財産権に ついては、黙示、禁反言、またはその他によるかを問わず、本書に基づいていかなるライ センスも一方の当事者から他方当事者に付与されないものとします。

Samsung 製品は、生命維持、救急救命、医療、安全装置、もしくは製品の不具合が死亡、 個人的危害、または身体的危害をもたらす恐れのある同様の用途、軍事もしくは防衛用途、 または特別な条件もしくは条項が適用される場合がある行政機関の調達に使用することを意 図したものではありません。

Samsung 製品の最新情報または詳細については、最寄りの Samsung 事業所にお問い合 わせください。すべてのブランド名、商標、および登録商標は、各所有者の所有物です。

Copyright © 2016 Samsung Electronics Co., Ltd. All rights reserved.

\* このユーザー マニュアルに掲載する図は、実際の製品と異なる場合があります。また、本書の内容は、事 前の予告なく変更される場合があります。

# Samsung Portable SSD T3

## 目次

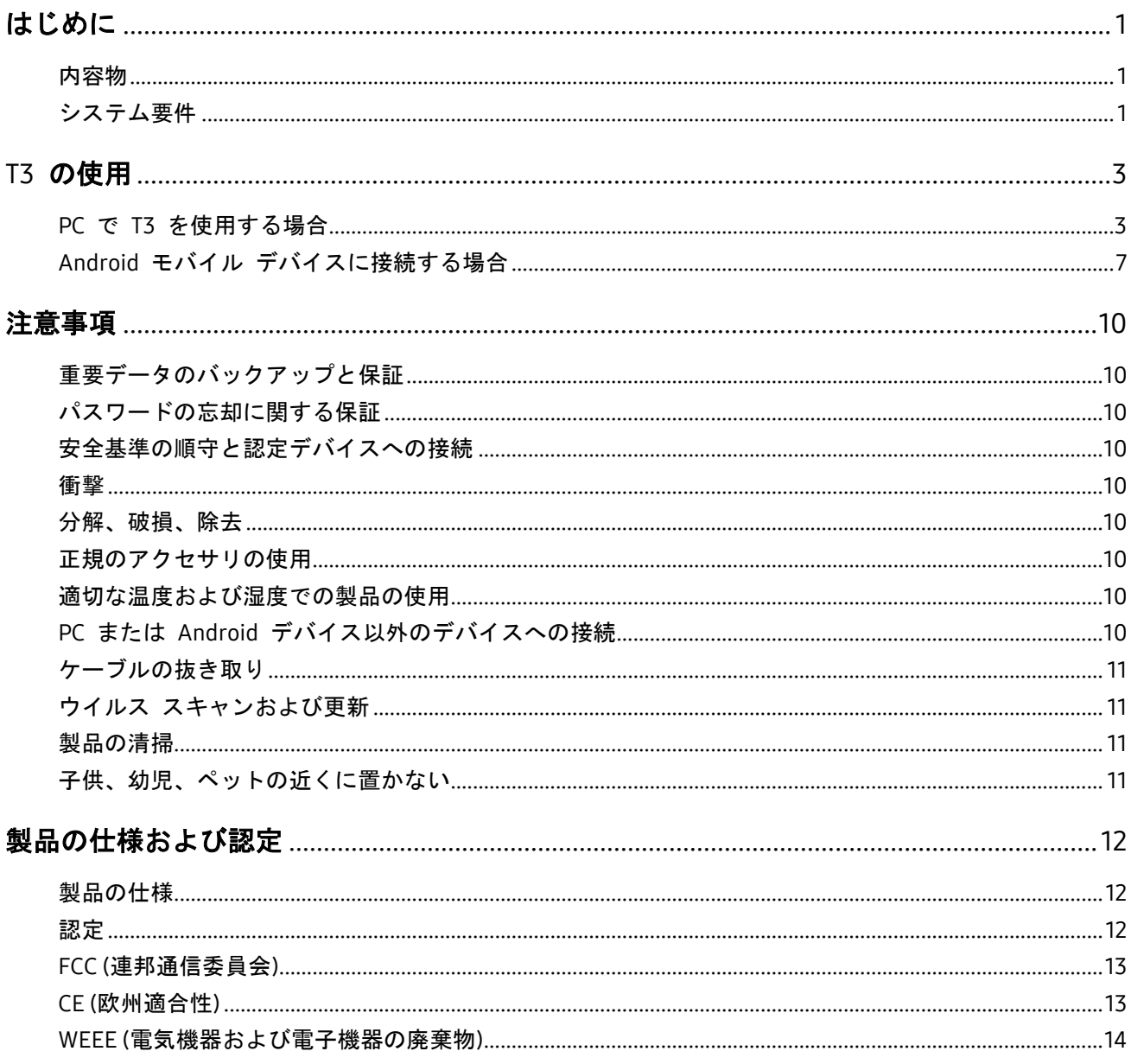

## <span id="page-3-0"></span>はじめに

Samsung Portable SSD T3 (以下「T3」) を使用する前に、このユーザー マニュアルをよくお読みになり、製 品を安全かつ適切な方法でご使用ください。

## <span id="page-3-1"></span>内容物

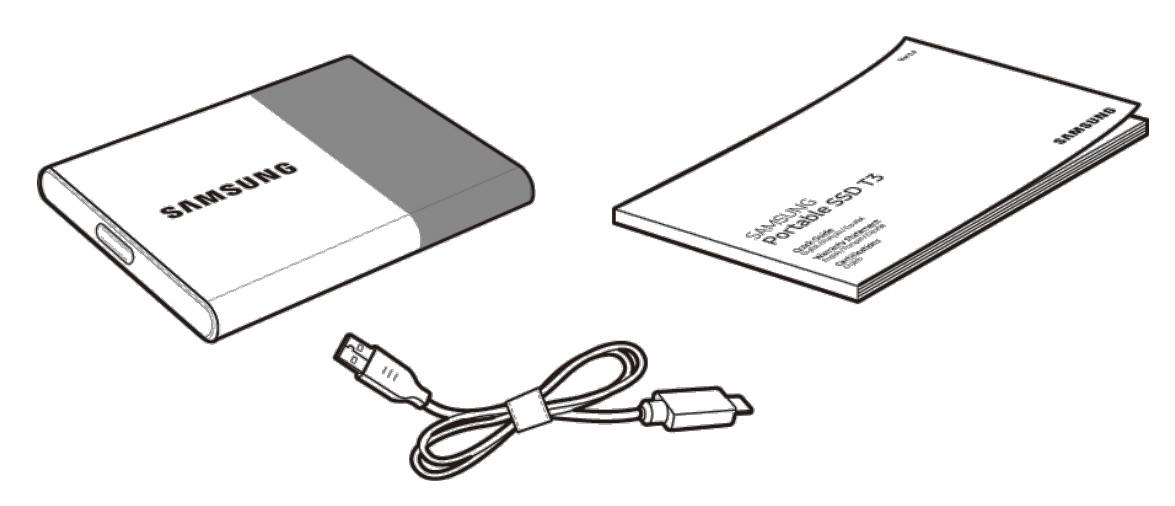

Samsung Portable SSD T3 USB 3.1 タイプ C - タイプ A ケーブル ユーザー マニュアルおよび保証書

## <span id="page-3-2"></span>システム要件

1. USB 3.1 Gen 1 (5 Gbps) または USB 3.0 (5 Gbps) インタフェースのサポート

USB (Universal Serial Bus) は、さまざまなデバイスと接続するためのシリアル入出力インタフェース規 格です。USB 3.1 Gen 1 (5 Gbps) および USB 3.0 (5 Gbps) (以下、まとめて「USB 3」) では、最大で USB 2.0 (480 Mbps) の 10 倍の転送速度がサポートされています。T3 は、USB 3 に最適なデータ転送速度 を提供します。USB 2.0 や 1.1 などの下位バージョンを使用すると、インタフェースの制約によりパ フォーマンスが低下することがあります。

\* USB 3.0 接続を使用している場合でも、パフォーマンスは各ユーザーのシステムにより異なります。 UASP (USB Attached SCSI Protocol) がサポートされていない場合、T3 が正常に機能しないことがありま す。T3 を接続するシステムで UASP がサポートされていることを確認してください。

#### 2. セキュリティ ソフトウェアを使用する場合の推奨オペレーティング システム

- Windows OS: Windows 7 以降
- Mac OS: Mac OS X 10.7 以降
- Android: Android KitKat (バージョン 4.4) 以降

#### 3. ファイル フォーマット

T3 は、Windows OS、Mac OS、および最新の Android オペレーティング システムをサポートするため に、exFAT ファイル フォーマットを使用してフォーマットされています。

OS によって、データの読み取りまたは書き込みが可能なファイル フォーマットが異なります。単一の OS でのみ T3 を使用する場合は、その OS に適したファイル フォーマットを使用して T3 をフォー マットすることをお勧めします。

(例) 各オペレーティング システムでのファイル フォーマットによるデータの読み取り/書き込み制限

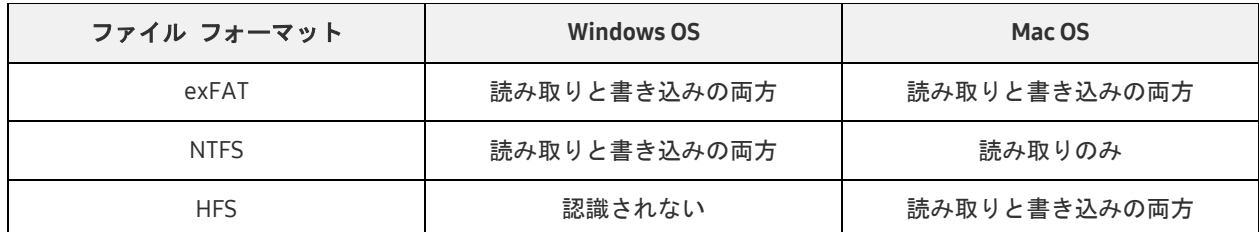

- \* 複数のオペレーティング システムで exFAT を使用する場合は、データの書き込みがロックされて、デ ータの読み取りのみできる場合があります。そのような問題が発生した場合は、以下の手順に従って書 き込みのアクセス権を回復することができます。
	- Mac OS: T3 を Mac に再度接続し、[取り出し] を実行します。
	- Windows OS: 書き込みアクセス権が無効のときに表示される通知ウィンドウで、[スキャンおよび修復] をクリックしてチェック ディスク (CHKDSK) を実行します。このウィンドウを閉じた場合は、ドラ イブを選択して右クリックし、[プロパティ] → [ツール] → [チェック] をクリックすることで、チェッ ク ディスクを実行できます。

#### 4. システムに表示される T3 の容量

T3 を PC に接続しているときにシステムに表示される容量は、ドライブのフォーマット、パーティショ ニング、コンピューター システムによって、製品に表示されている容量と異なる場合があります。

\* 例: Windows OS

製品に表示されている容量は、次のように計算されています。

1 MB = 1,000,000 バイト / 1 GB=1,000,000,000 バイト / 1 TB=1,000,000,000,000 バイト

<span id="page-5-0"></span>T3 の使用

## <span id="page-5-1"></span>PC で T3 を使用する場合

#### 1. PC への接続

USB ポートを使用して T3 をデスクトップ PC またはラップトップに接続します。

#### 2. PC でのパスワードの設定、ログイン、および設定変更

#### A. ソフトウェアの実行

エクスプローラー (Windows OS) またはデスクトップ (Mac OS) で、T3 Security Enabler アイコン を選択します。

Windows OS **Mac OS** 

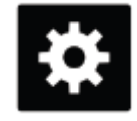

T3 Security Enabler for Windows.exe T3 Security Enabler for Mac.app

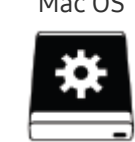

\* 購入後に T3 をフォーマットすると、ドライブに保存されていたソフトウェアが削除されます。その場 合、Samsung の Web サイト [\(http://www.samsung.com/samsungssd\)](http://www.samsung.com/samsungssd) から T3 Security Enabler ソフ トウェアをダウンロードし、パスワードを設定することができます。

#### B. パスワードの設定

ソフトウェアの各画面に表示される指示に従ってパスワードを設定します。ソフトウェアの利用規約 に同意すると、次の手順に従ってパスワードを設定できます (パスワード機能を実行するため、また ユーザーの利便性を向上させるために、特定のソフトウェア コンポーネントがユーザーの PC にイ ンストールされます)。

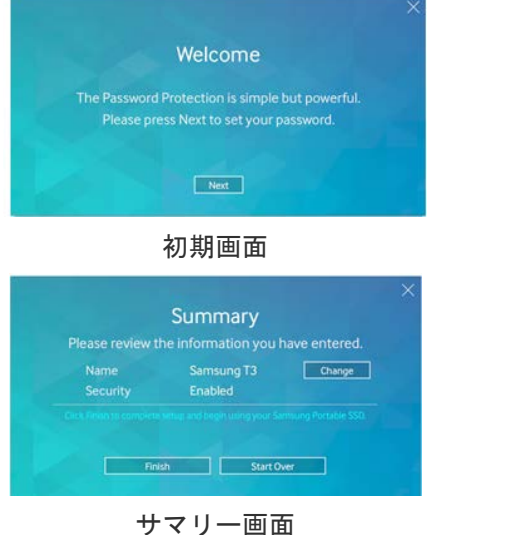

#### パスワード設定画面

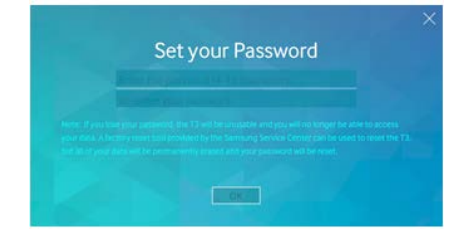

Samsung Portable SSD のパスワードの設定

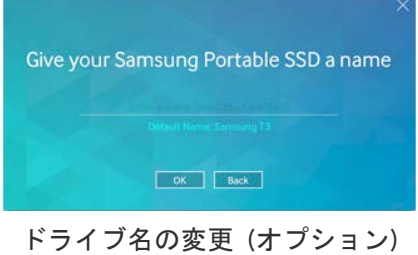

- \* Mac OS の場合、セキュリティ機能を実行するための SAT ドライバーと、T3 が PC に接続されたとき に自動的にログイン ウィンドウを表示するためのカーネル ソフトウェアがインストールされます。ド ライバーがインストールされていない場合、SAT ドライバーのインストール手順を参照して、インスト ールを完了してください。インストールが完了したら、T3 を取り外して再度接続し、正常にインストー ルされたことを確認してください。
- \* パスワードの忘却または盗難によるユーザー データの消失に対して、メーカーおよび販売店は責任を負 いません。パスワードをお忘れの場合は、Samsung サービス センターによるオンライン サービスを利 用して T3 を出荷時設定に復元することができます。ただし、そのプロセスですべてのユーザー データ が失われます。パスワード保護を有効にした場合は、パスワードを忘れたり、置き忘れたりしないよう に注意してください。
	- C. ログイン

パスワード保護を有効にしている場合に T3 を PC に接続すると、ログインページが表示されます。 データにアクセスするには、パスワードを入力して、[Log in] ボタンを押す必要があります。

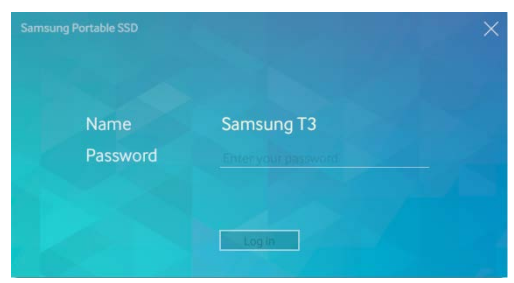

ログイン画面

- \* ユーザーの環境によっては、ログイン ウィンドウが自動的に表示されないことがあります。その場合、 エクスプローラー (Windows) またはデスクトップ (Mac OS) で T3 ソフトウェア アイコンをダブルク リックします。
- \* パスワード保護は、各 OS の特定のバージョン以降でのみサポートされています。パスワード保護を有 効にする前に、システム要件を確認してください。
- \* パスワード保護を有効にしている場合、最初は T3 のセキュリティ パーティションのみが表示されます。 Windows 7 では、この領域は約 120 ~ 128 MB しかありません。パスワードを入力してログインに成 功すると、T3 の全容量がシステムに表示されます。

#### D. 設定の変更

Windows OS でのソフトウェアの実行による設定の変更

T3 セキュリティ ソフトウェアがインストールされた PC で T3 トレイ アイコン ( リックすることで、T3 の設定を変更することができます。セキュリティ ソフトウェアがインス トールされていない PC を使用している場合は、Samsung の Web サイト [\(http://www.samsung.com/samsungssd\)](http://www.samsung.com/samsungssd) から「T3 Security Enabler.exe」をダウンロードしてイ ンストールすることで、設定を変更できます。

Mac OS でのソフトウェアの実行による設定の変更

T3セキュリティ ソフトウェアがインストールされた PC のデスクトップで T3 アイコン ( ) をクリックすることで、T3 の設定を変更することができます。セキュリティ ソフトウェアがイ ンストールされていない PC を使用している場合は、Samsung の Web サイト [\(http://www.samsung.com/samsungssd\)](http://www.samsung.com/samsungssd) から「T3 Security Enabler.app」をダウンロードしてイ ンストールすることで、設定を変更できます。

- \* 設定の変更に関連する主な画面の説明
	- ホーム画面: 接続されている製品のステータスが表示されます。 複数の T3 製品が接続されている場合は、ホーム画面でいずれかの製品を選択してプロファイル画面 に移動することで、設定を変更することができます。

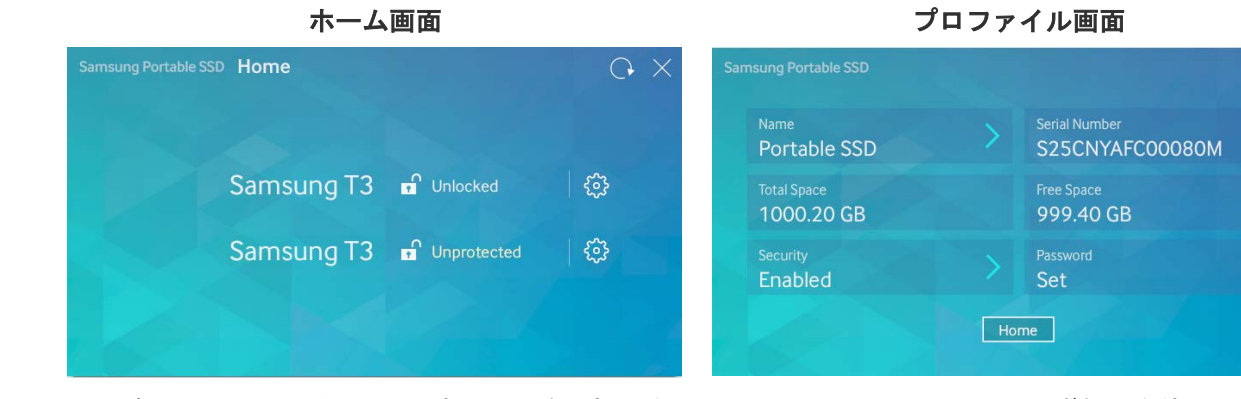

各 T3 のステータスは、パスワード設定に従って以下の 3 つのアイコンのいずれかを使用して表示さ れます。

ホーム画面に表示される T3 セキュリティ ステータス インジケーター

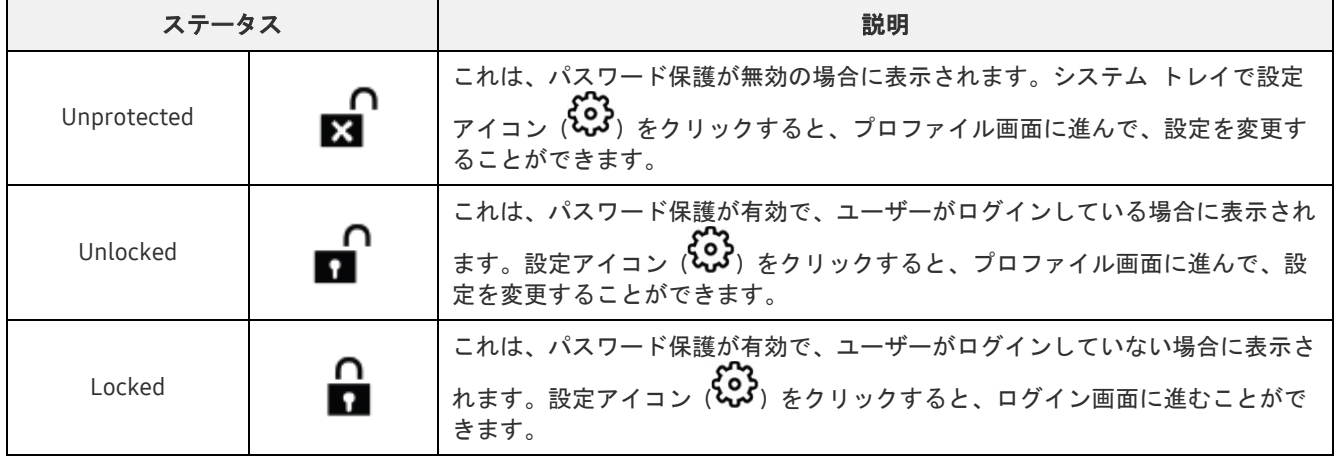

#### ホーム画面に移動する方法

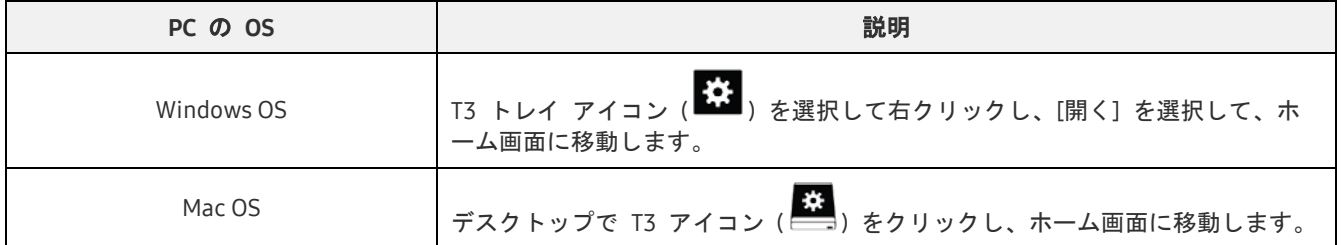

– プロファイル画面: 接続されている T3 製品の詳細が表示されます。プロファイル画面で、製品の名 前、パスワード、およびパスワード保護のステータスを変更できます。パスワード保護のステータス は、以下のように表示されます。

#### パスワードが設定されている場合

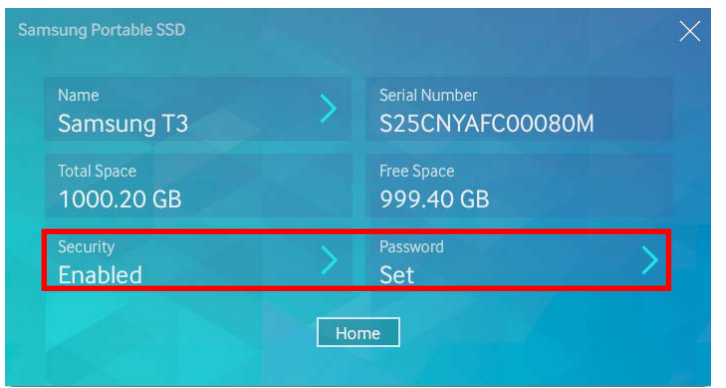

\* パスワードが設定されていない場合は、[Security] セクションに [Disabled] と表示され、[Password] セクションは表示されません。

#### プロファイル画面に移動する方法

T3 トレイ アイコン ( 3) を選択して右クリックし [Settings] メニューから製品を選択するか、ホー ム画面に移動し T3 製品を選択して、プロファイル画面に移動します。

#### 3. PC からの安全な取り外し

T3 を PC から取り外すときは、データを保護し、製品の破損を防止するために、ハードウェアの安全な 取り外し機能を使用してください。

\* ハードウェアの安全な取り外しを実行せずに PC から製品を取り外すと、データが消失したり、製品が 破損したりする場合があります。必ずハードウェアの安全な取り外し機能を使用してください。ユーザ ーの過失によるユーザー データの消失や製品の破損に対して、メーカーおよび販売店は責任を負いませ ん。

| PC の OS    | 説明                                                                                                    |
|------------|----------------------------------------------------------------------------------------------------|
| Windows OS | トレイから [ハードウェアの安全な取り外し] を選択し、取り外すデバイスを選択して<br>[取り出し] をクリックします。デバイスが安全に取り外されると、OS の通知が表示さ<br>れます。製品の動作インジケーター LED が赤色になり、消灯してから、ケーブルを抜<br>いてください。 |
| Mac OS     | T3 アイコンを右クリックして [取り出し] を選択するか、アイコンをゴミ箱にドラッ<br>グして、製品を安全に取り外します。製品の動作インジケーター LED が赤色になり、<br>消灯してから、ケーブルを抜いてください。                                 |

PC の OS 別のハードウェアの安全な取り外し

## <span id="page-9-0"></span>Android モバイル デバイスに接続する場合

#### 1. Android モバイル デバイス (以下「Android デバイス」) への接続

T3 は、主に PC で使用することを目的に設計されています。Android デバイスには、さまざまなタイプの USB コネクターが使用されるため、各デバイスに適切なアダプターを別途購入する必要があります。

アダプターを購入したら、T3 を Android デバイスの USB ポートに接続します。

\* T3 を接続する前に、Android デバイスで KitKat (バージョン 4.4) 以降が実行されていることを確認し てください。デバイスの OS バージョンが要件を満たしている場合でも、システム環境によっては T3 の使用が制限されることがあります。

#### 2. Android デバイスでのパスワードの設定、ログイン、および設定変更

T3 を Android デバイスに接続したら、T3 と Android デバイス間でデータを転送している間に、さま ざまな作業を行うことができます。パスワードを設定して T3 に保存された機密性の高いデータを保護 している場合、Samsung の「Portable SSD」アプリをインストールしてパスワード セキュリティ機能 を使用することができます。

#### A. Samsung の「Portable SSD」モバイル アプリのインストールとパスワードの設定

Google Play で「Samsung Portable SSD」を検索し、アプリをインストールします。 モバイル アプリをインストールしたら、画面に表示される指示に従ってパスワードを設定します。

\* パスワードを設定してモバイル アプリを使用するには、利用規約に同意する必要があります。

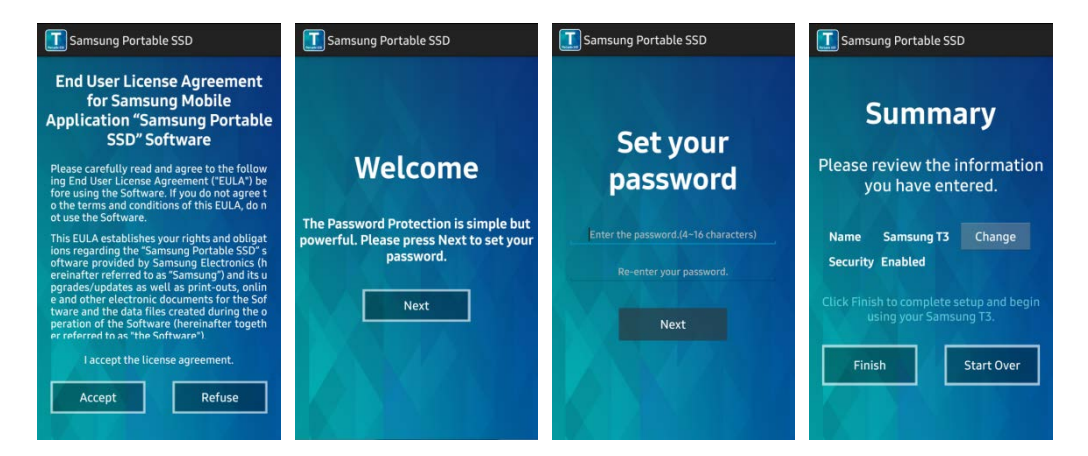

既定の設定では、ソフトウェアによって Samsung T3 という名前が製品に付けられています。名前 を変更する場合は、[Change] ボタンを選択すると、名前を変更できます。

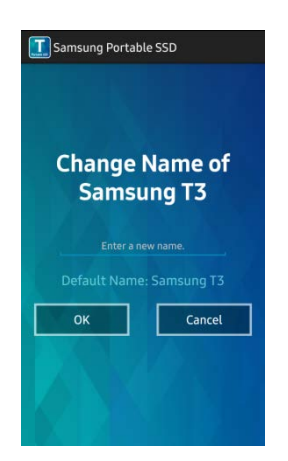

デバイスの名前を変更したら、ユーザーの利便性を向上させるために、Android デバイスで優先する

ファイル マネージャーを選択する画面が表示されます。優先するファイル マネージャーを選択する と、T3 モバイル アプリに関連するファイル マネージャーの操作が実行されるときに、選択した ファイル マネージャーが表示されます。

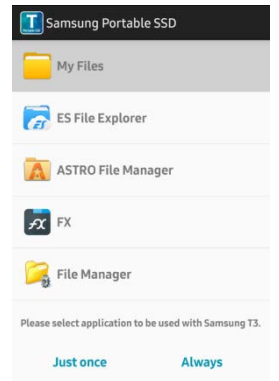

#### B. ログイン

T3 にパスワードを設定している場合、ログインするにはモバイル アプリをインストールする必要が あります。アプリをインストールすると、T3 を接続したときにログイン画面が表示されます。ログ イン画面が表示されない場合は、アプリを開いてログイン画面を表示します。

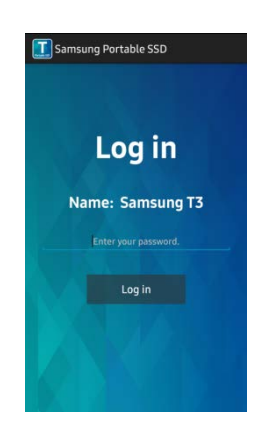

#### C. 設定の変更

名前の変更: [Name] の横にある [>] をタップし、名前変更画面を開きます。

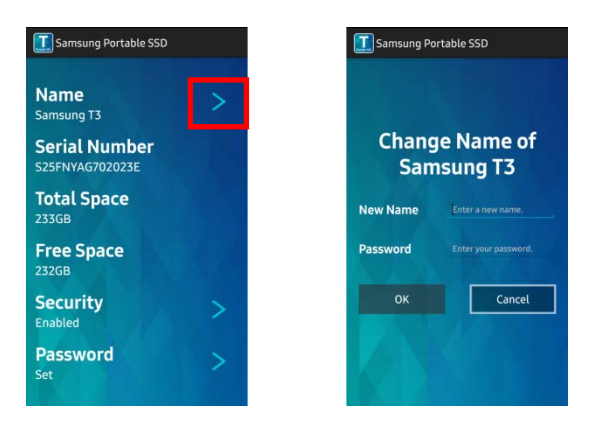

パスワードの変更: [Password] の横にある [>] をタップし、パスワード変更画面を開きます。

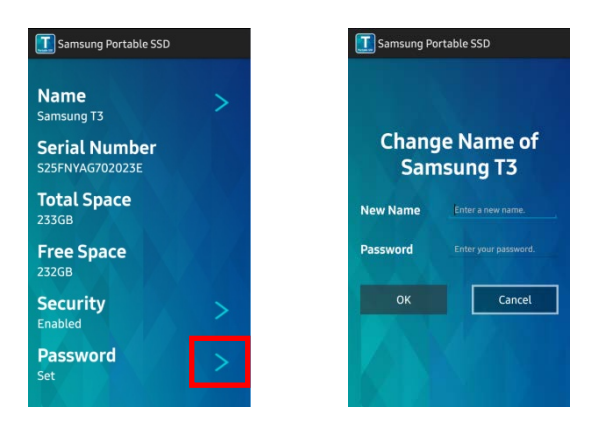

パスワード保護の有効化/無効化: [Security] の横にある [>] をタップし、設定画面を開きます。

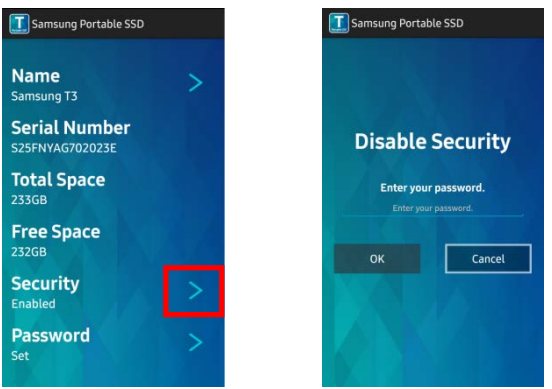

3. Android デバイスからの安全な取り外し

Android デバイスの一番上に表示される通知ビューで、[マスストレージを安全に取り外す] をタップし て T3 を Android デバイスから安全に取り外します。

\* T3 をデバイスから取り外すときは、データを保護し、製品の破損を防止するために、ハードウェアの安 全な取り外し機能を使用してください。通知ビューにデータの転送が完了したことを示すメッセージが 表示された場合でも、安全な取り外しを実行せずに Android デバイスから T3 を取り外すと、データが 消失したり、製品が破損したりする場合があります。ユーザーの過失によるユーザー データの消失や製 品の破損に対して、メーカーおよび販売店は責任を負いません。

## <span id="page-12-0"></span>注意事項

本書の各セクションに示された注意事項または以下の注意事項に従わない場合、人身傷害、製品の破損、ま たはデータの消失が発生する恐れがあります。製品を使用する前によくお読みください。

## <span id="page-12-1"></span>重要データのバックアップと保証

いかなる場合でも Samsung Electronics は、T3 に保存されたデータを保証することはありません。T3 に保 存したデータの消失または復元に起因する精神的または身体的な障害または損失に対して、Samsung Electronics は一切の責任を負いません。重要なデータは、常にバックアップしてください。

## <span id="page-12-2"></span>パスワードの忘却に関する保証

T3 は高度な暗号化テクノロジを使用しているため、パスワードを忘れた場合、ユーザー データにアクセス することができません。パスワードは、書き留めて安全な場所に保管してください。パスワードを忘れたた め製品を使用できない場合は、Samsung サービス センターによるオンライン サービスを利用して製品を出 荷時設定に復元することができます。ただし、デバイスを出荷時設定に復元すると、パスワードがリセット されるだけでなく、すべてのユーザー データが完全に失われます。重要なデータは定期的にバックアップし てください。

## <span id="page-12-3"></span>安全基準の順守と認定デバイスへの接続

本製品は、安全基準に従って、消費電力制限を順守するよう設計されています。関連する基準に準拠したデ バイスと USB ポートを使用してください。

### <span id="page-12-4"></span>衝撃

製品に強い衝撃を加えないでください。強い衝撃は、誤動作やデータ消失の原因となることがあります。

## <span id="page-12-5"></span>分解、破損、除去

製品を分解したり、製品のステッカーやラベルを傷つけたり、はがしたりしないでください。ユーザーが製 品を分解または破壊したり、ラベルをはがしたりした場合は、すべての保証が無効になります。修理が必要 な場合は、指定された Samsung サービス センターにお問い合わせください。

## <span id="page-12-6"></span>正規のアクセサリの使用

Samsung Electronics が提供または認定した正規の部品およびアクセサリを必ず使用してください。非正規の 部品やアクセサリの使用による製品の破損やユーザー データの消失に対して、メーカーおよび販売店は責任 を負いません。

### <span id="page-12-7"></span>適切な温度および湿度での製品の使用

製品は、適切な環境 (温度: 5 ~ 35 ℃、湿度: 10 ~ 80%) で使用してください。

## <span id="page-12-8"></span>PC または Android デバイス以外のデバイスへの接続

使用する前に、T3 を接続するデバイスの USB 接続ガイドに記載されている適切な条件および方法を確認し てください。予期しない干渉によって、T3 や接続したデバイスが誤動作する場合があります。デバイスでサ ポートされているファイル フォーマット システムおよび各種システム環境によっては、T3 がサポートされ ないことがあります。T3 を使用する前に、デバイスでサポートされている USB 大容量ストレージの要件を 確認してください。

## <span id="page-13-0"></span>ケーブルの抜き取り

過度な力でケーブルを引っ張ったり抜いたりしないでください。接続が不安定になったり、コネクタが破損 したりする場合があります。

## <span id="page-13-1"></span>ウイルス スキャンおよび更新

ウイルス感染を防止するために、以下の安全のガイドラインに従ってください。

- T3 を接続する PC または Android デバイスにウイルス対策プログラムをインストールし、定期的に ウイルス スキャンを実施してください。
- オペレーティング システムとウイルス対策ソフトウェアは常に最新バージョンに更新してください。
- 定期的にウイルス スキャンを実施して、T3 がウイルスに感染するのを防止してください。
- ファイルを T3 にダウンロードしたら、ファイルを開く前にウイルス スキャンを実施してください。

### <span id="page-13-2"></span>製品の清掃

製品を清掃する場合は、柔らかい布で軽く拭くだけにすることをお勧めします。水、化学物質、洗剤は使用 しないでください。製品の外観が変色または腐食する場合や、火災や感電の原因になる場合もあります。

## <span id="page-13-3"></span>子供、幼児、ペットの近くに置かない

小さな部品を喉に詰まらせる危険があります。子供、幼児、またはペットが製品または部品を口に入れない ように、近くに製品を置かないでください。子供が製品を使用する場合は、製品の正しい使い方を教え、正 しく使用しているか監視してください。

## <span id="page-14-0"></span>製品の仕様および認定

## <span id="page-14-1"></span>製品の仕様

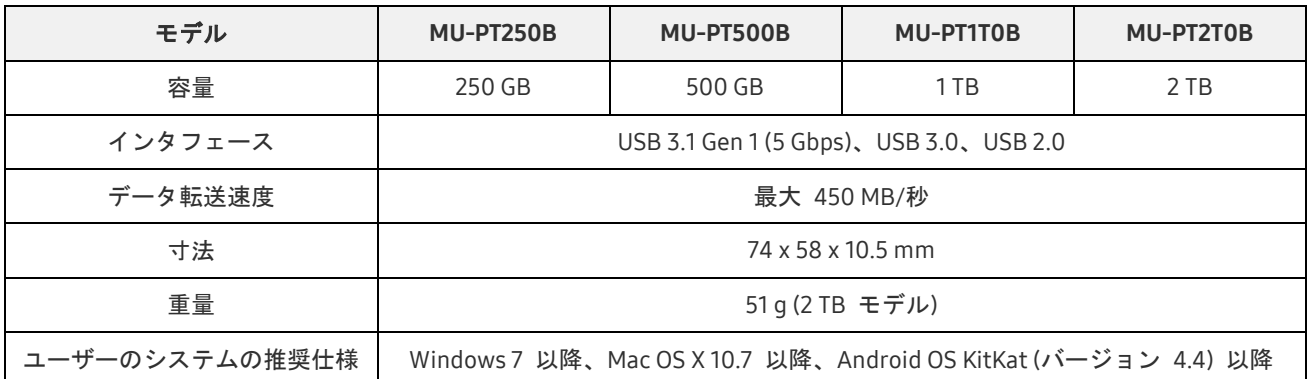

\* 最大データ転送速度は、Samsung の社内試験規格に基づいて測定された数値です。ユーザーの環境に よってパフォーマンスが異なることがあります。

## <span id="page-14-2"></span>認定

KC (韓国国家統合認証) 識別記号: 以下を参照 名前: Samsung Electronics Co., Ltd. 製造元/製造国: Samsung Electronics Co. Ltd /大韓民国 製造年月: 別途記載 定格/モデル: 以下を参照 製造元: SAMSUNG Electronics Co. Ltd

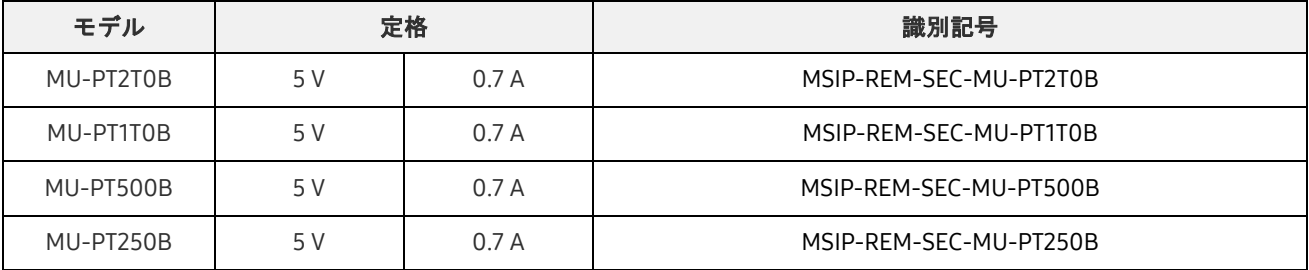

\* この家庭向け EMC 準拠 (クラス B) デバイスは、国内環境での使用を目的に設計されていますが、どの 地域でも使用することができます。

<span id="page-15-0"></span>**FC** FCC (連邦通信委員会)

米国連邦通信委員会 (FCC) の規制

規制順守の責任者から明示的に認可を得ずに改変または改造を行った場合、本装置を使用するユーザーの権 限が無効になる場合がありますので注意してください。

本装置は、FCC CFR 第 15 部のクラス B デジタル デバイスに関する制限に適合することが試験によって確 認されています。

この規制は、居住環境で装置を使用した場合に有害な電磁波が放出されないようにするために実施されてい ます。本装置は、無線周波数エネルギーを発生、使用、および放射するため、ガイドラインに従って設置お よび使用しない場合、無線通信に対して有害な無線干渉が生じる場合があります。ただし、これは、特定の 設置環境では無線干渉が生じないことを保証するものではありません。本装置の電源をオンまたはオフにし たときにラジオまたはテレビの受信に有害な無線干渉が生じる場合、次のいずれかの対策を講じて干渉の発 生を防止する必要があります。

- 受信アンテナの方向または位置を調整する
- 本装置と受信機を遠ざける
- 受信機と本装置を別の回路のコンセントに差し込む
- 資格を持つラジオ/テレビ技術者または販売店に支援を依頼する

本装置は、FCC 規制の第 15 部に準拠しています。

本装置については以下のとおりです。

- 電磁干渉を発生させません
- 干渉 (本装置の動作に不具合を引き起こす可能性がある干渉を含む) が発生した場合は、正常に動作 させるための 2 つの条件を満たすことで本装置を使用できることがあります。本製品は、屋内での 使用を目的に設計されています。
- \* FCC に関する注意: 規制順守の責任者から明示的に認可を得ずに改変または改造を行った場合、本装置 を使用するユーザーの権限が無効になる場合がありますので注意してください。

# <span id="page-15-1"></span>CE (欧州適合性)

製造元の CE 認定

本製品は、1999/5/EC、2004/108/EC、2006/95/EC、2009/125/EC、および 2011/65/EU ガイドラインで規 定されている必須要求事項およびその他の関連する条件を満たしています。本製品は、屋内での使用を目的 に設計されています。

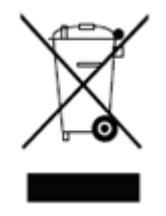

## <span id="page-16-0"></span>WEEE (電気機器および電子機器の廃棄物)

製品、部品、またはドキュメントに添付されたこのマークは、その製品および電子ア クセサリ (例: 充電器、ヘッドセット、USB ケーブル) をその他の家庭廃棄物と一緒に 廃棄できないことを示しています。廃棄物の不適正処理による環境への影響および健 康問題を防止するために、製品をリサイクルできるように分別することによって、資 源の継続的なリサイクルにご協力ください。

個人ユーザーは、国益を損なわずに製品をリサイクルする方法について販売店または 地方自治体にお問い合わせください。

企業ユーザーは、ベンダーと連絡を取って、購入契約に規定された条項を確認してく ださい。

本製品およびその電子アクセサリは、その他の商業廃棄物と一緒に廃棄することはで きません。